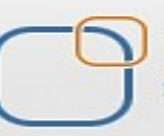

Business Intelligence Solution Providers

Specialized in creating talent resource pool

## **"Importing Customer Correspondence Data Model from Data Base Oracle 11g"**

This document briefs you the step by step approach to, import custom correspondence data model from Oracle 11g as source database. Join our professional training program to learn from experts.

## **History:**

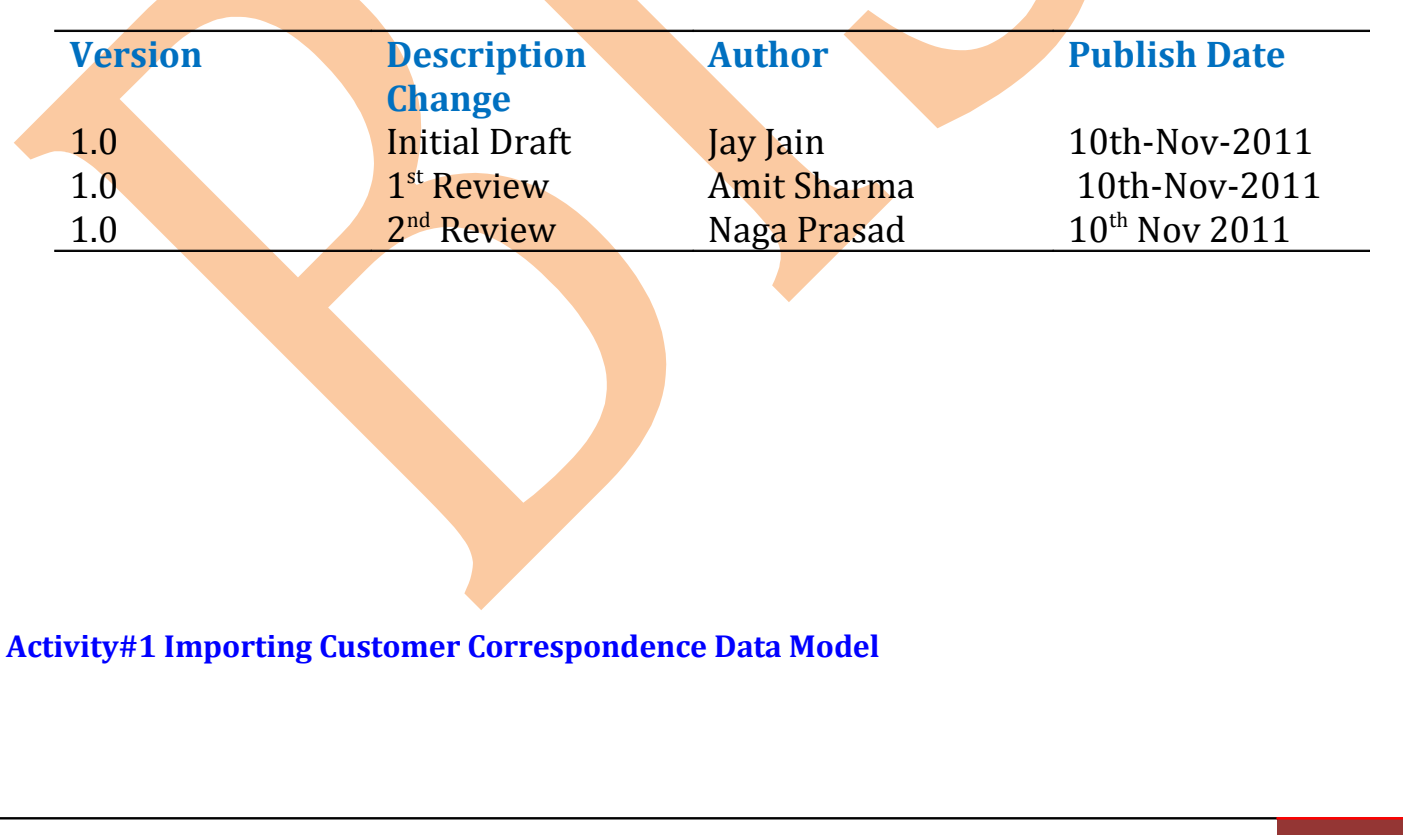

**Import data from data base | http://bispinformatica.wordpress.com/** 1

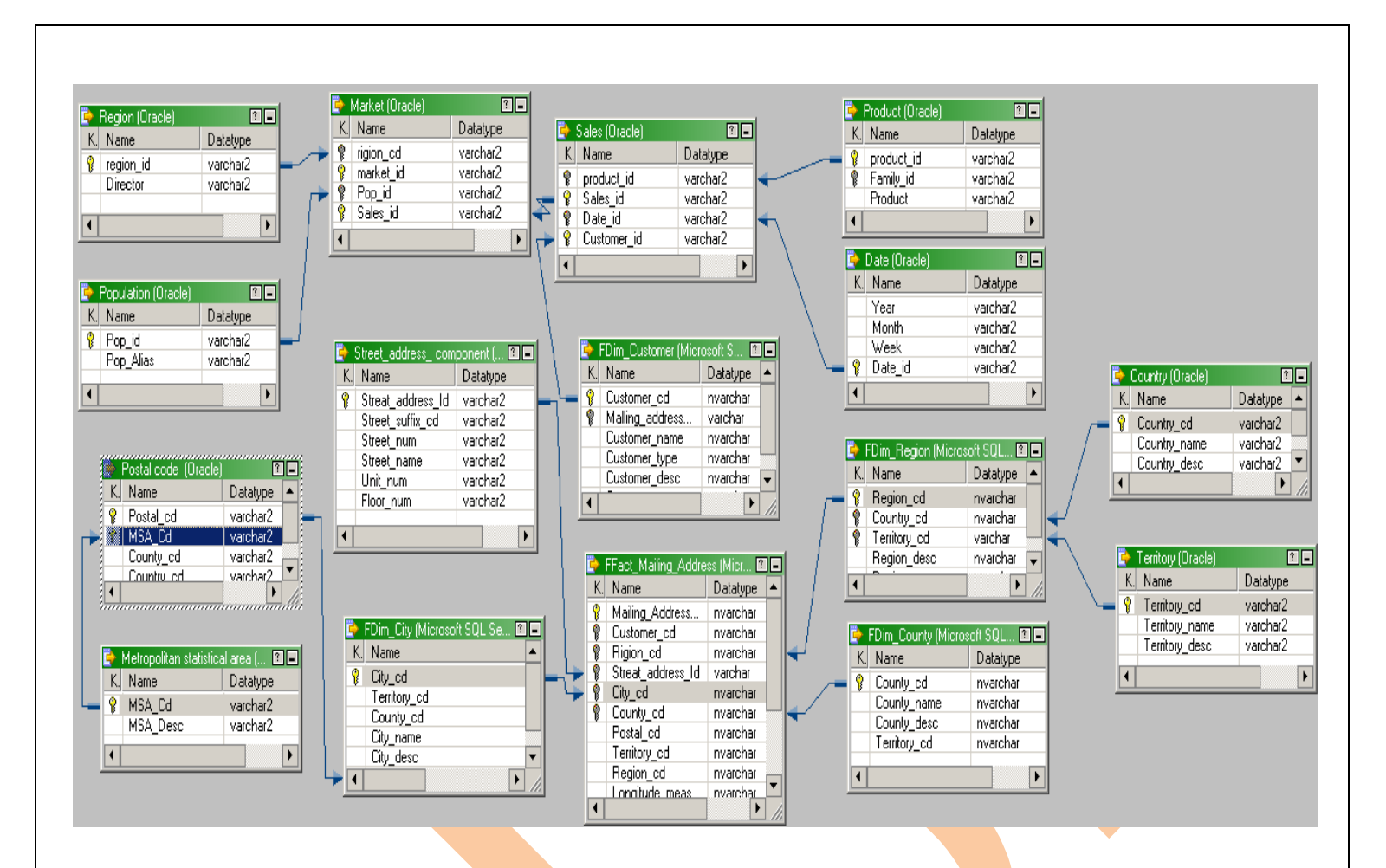

**Import data from data base:** To perform operation on data it is important to import data from data base and put data in to source, to perform this operation follow following steps-

**Step 1:** Go to Start->All programs->informatica PowerCenter 8.6->Server->PowerCenter Administration console.

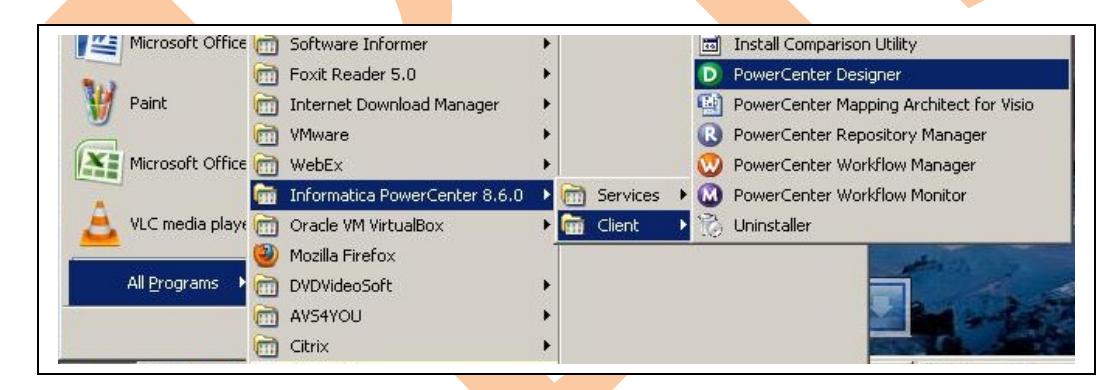

**Step 2:** In PowerCenter Designer tool go to repository then simple right click on repository.

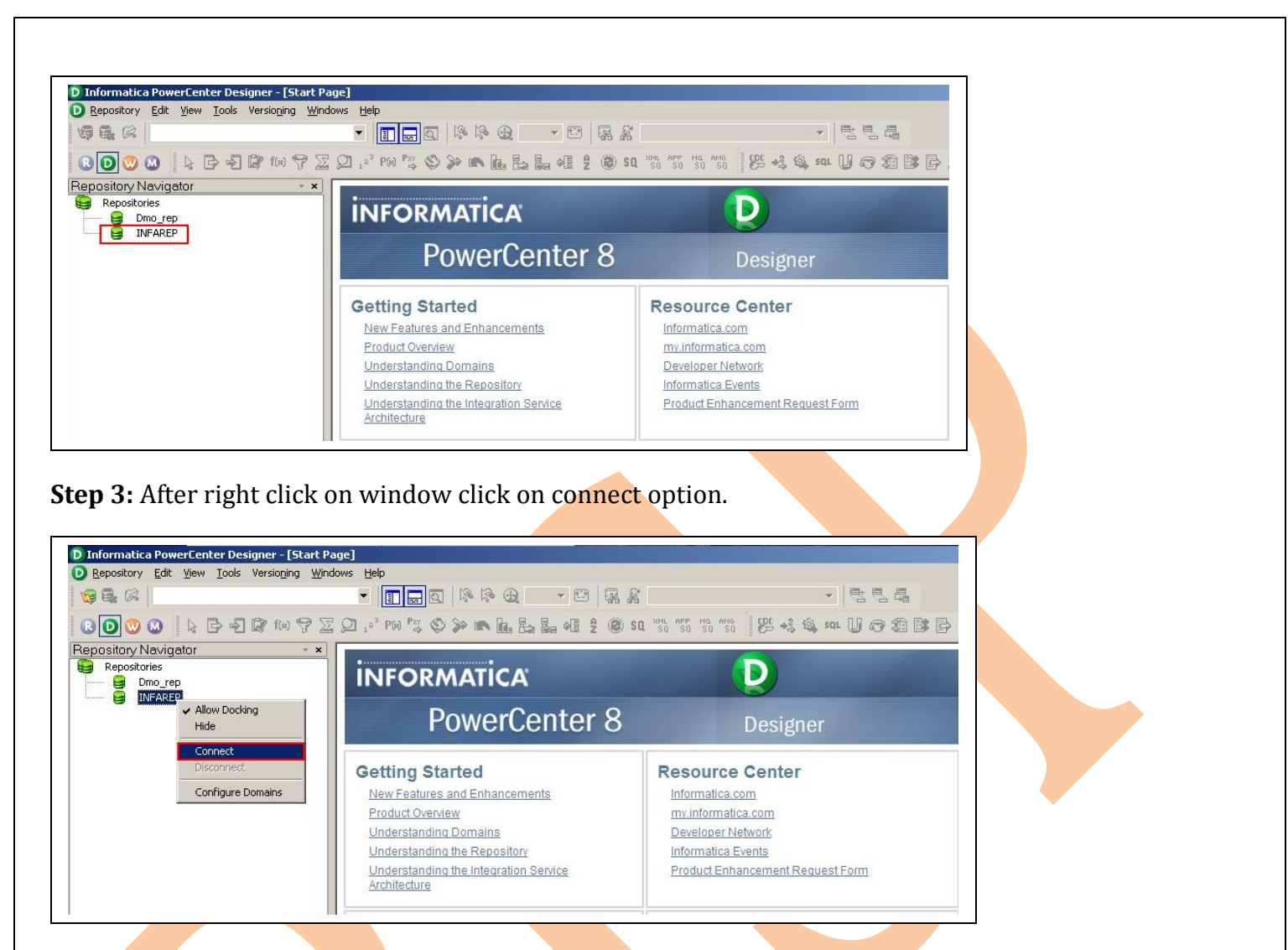

**Step 4: Connect to repository** window will be **open**, fill user name and password and click on connect.

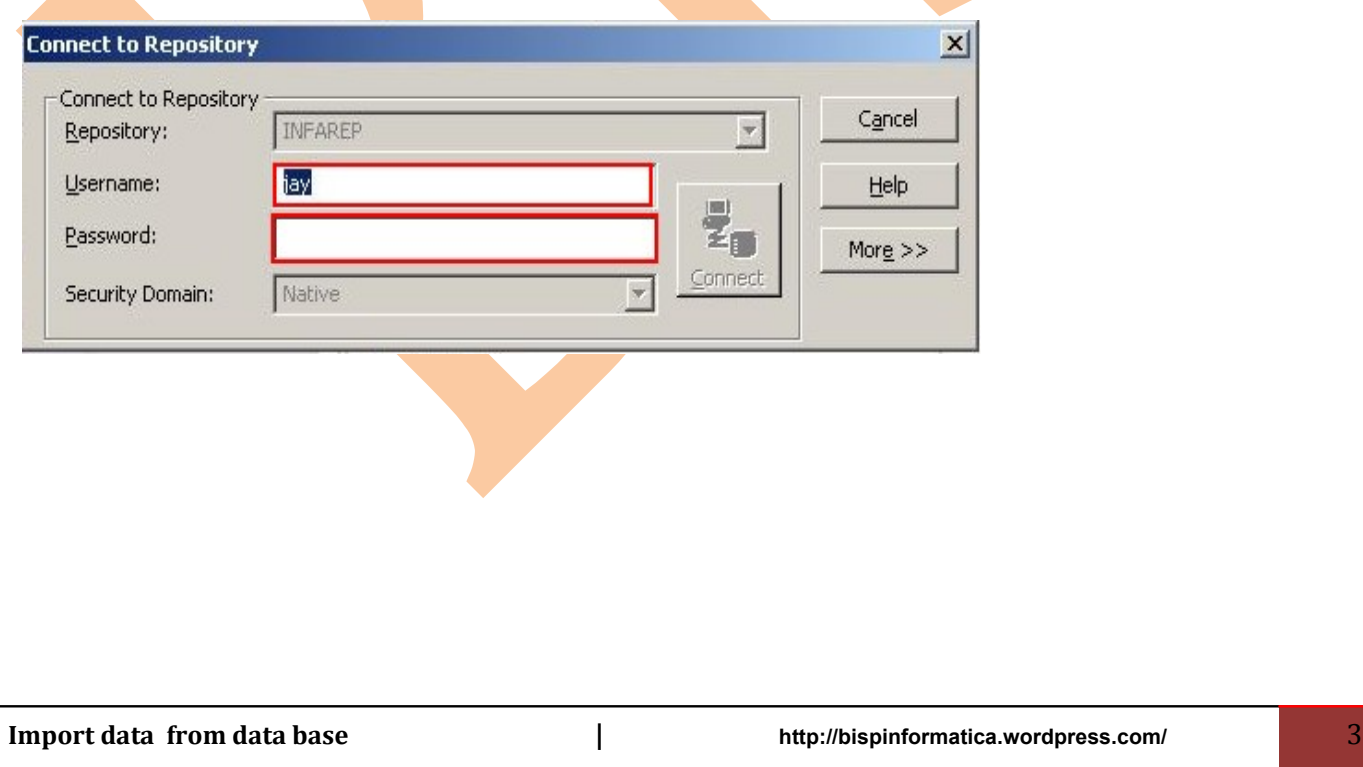

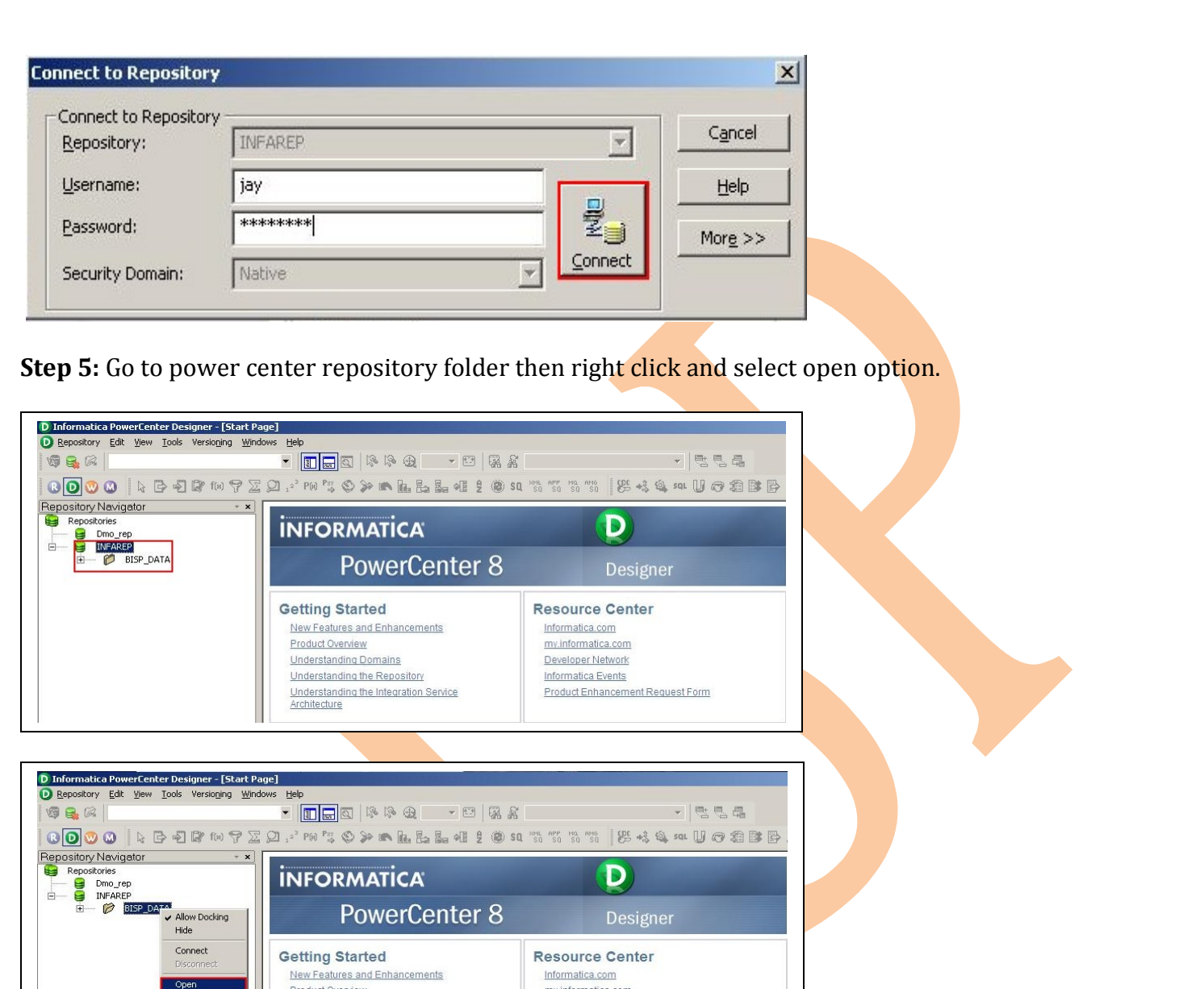

**Step 6:** After click on open option source analyzer window will be open and all sub folder will be open where user can put all data. Then click on source option.

my.informatica.com Developer Network

Informatica Events

Product Enhancement Request Form

**Product Overview**<br>Understanding Domains

Understanding the Repository

Understanding the Integration Service<br>Architecture

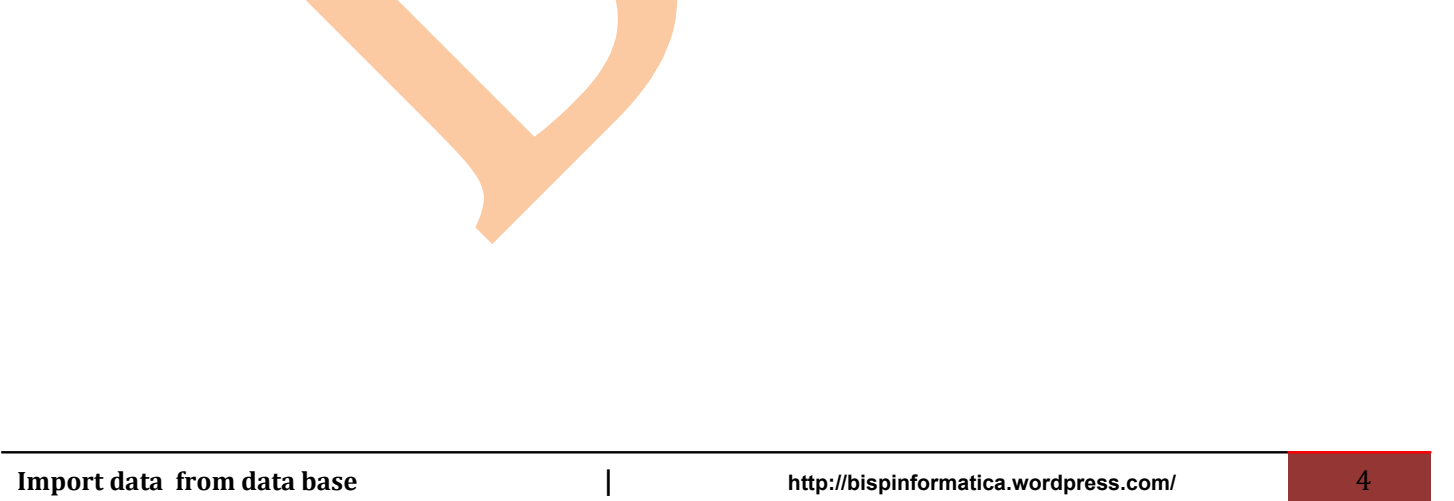

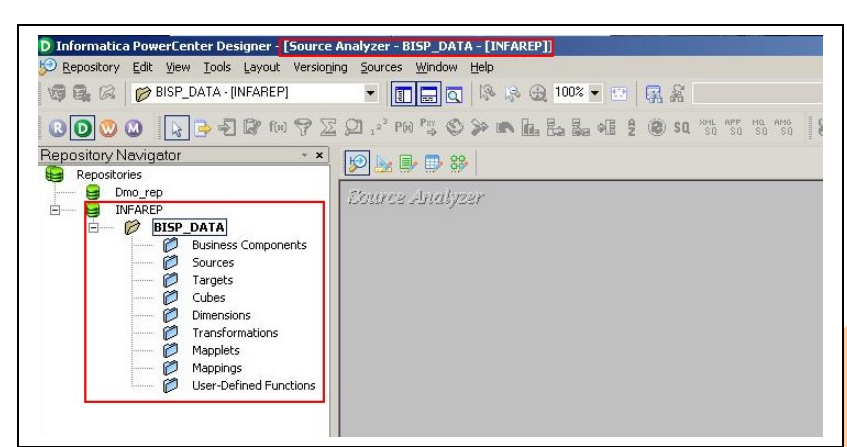

**Step 7:** After click on import window select the option of import from data base.

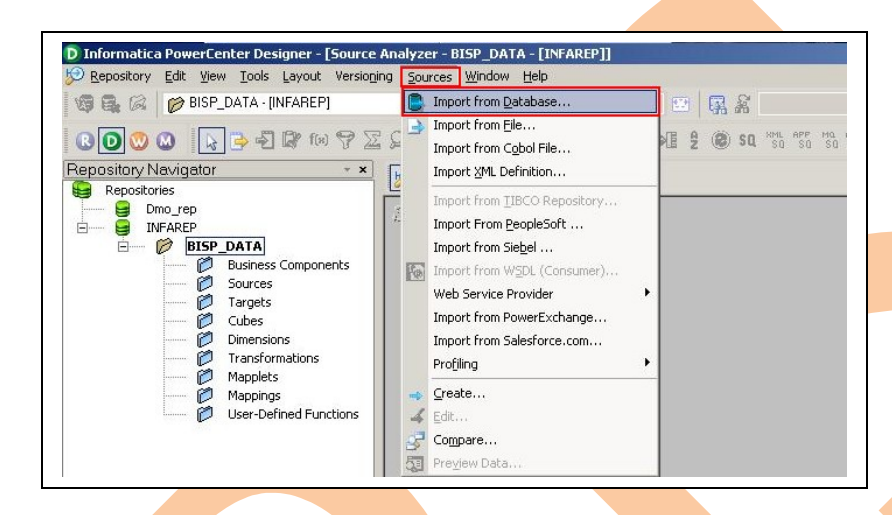

**Step 8:** click on ... button to open data source administrator window select.

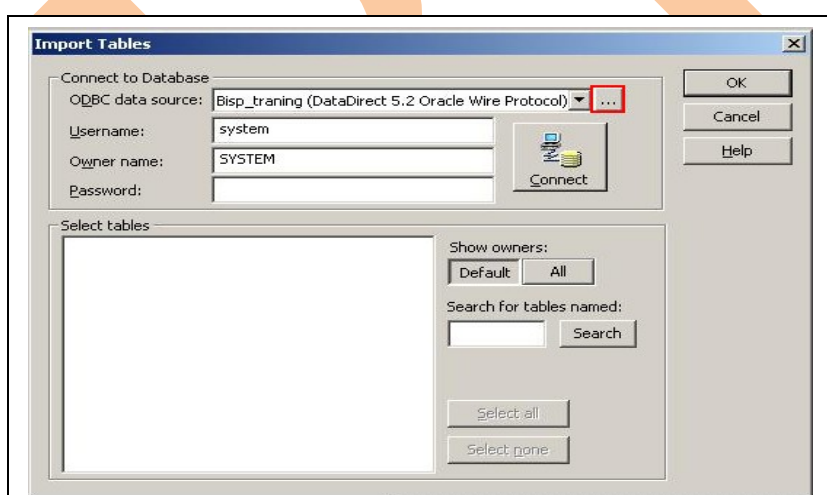

**Step 9:** In data source administrator window click Add button to open create new data base window.

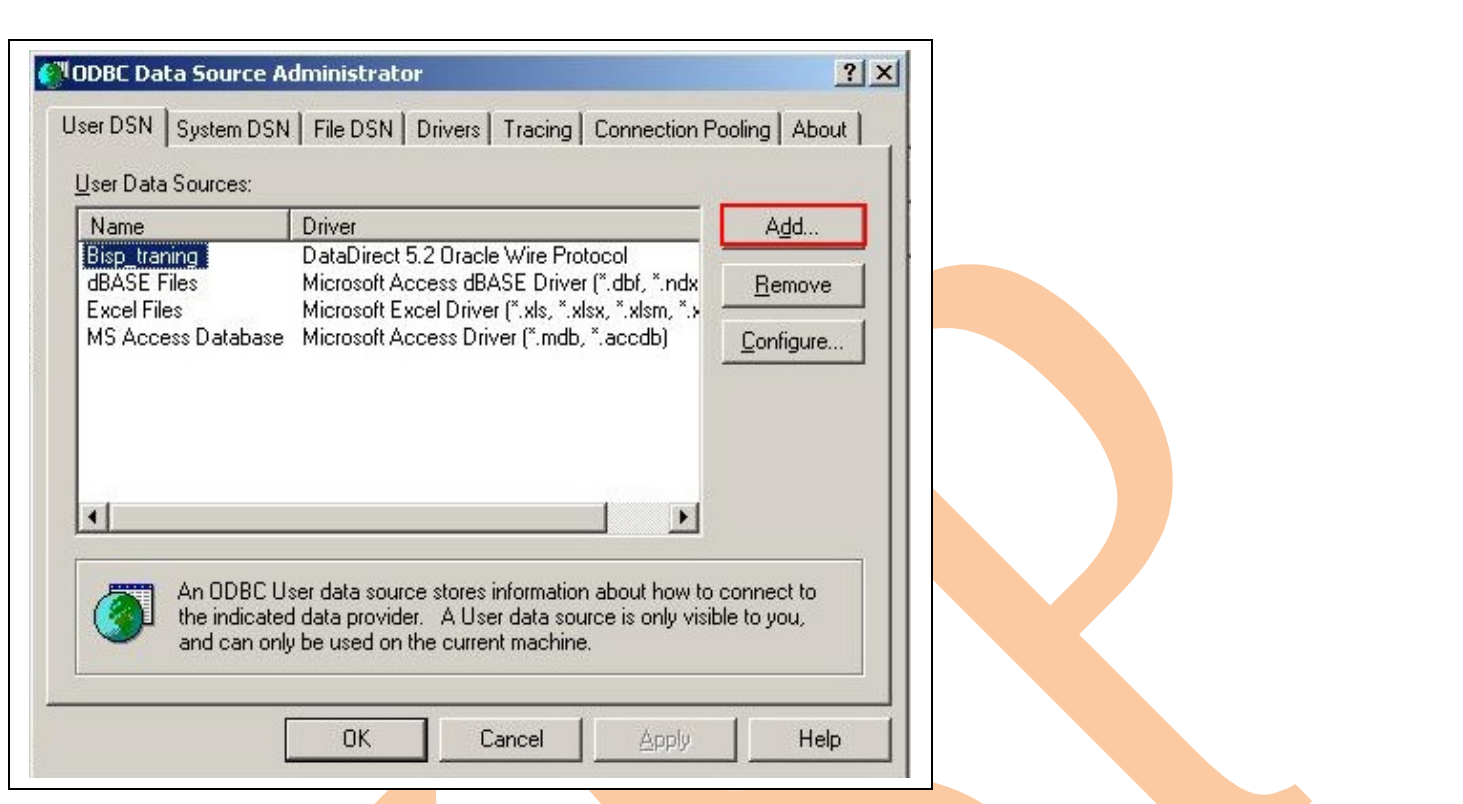

**Step 10:** To connect with Oracle 11g data base select DataDirect 5.2 Oracle Wire Protocol then click on finish.

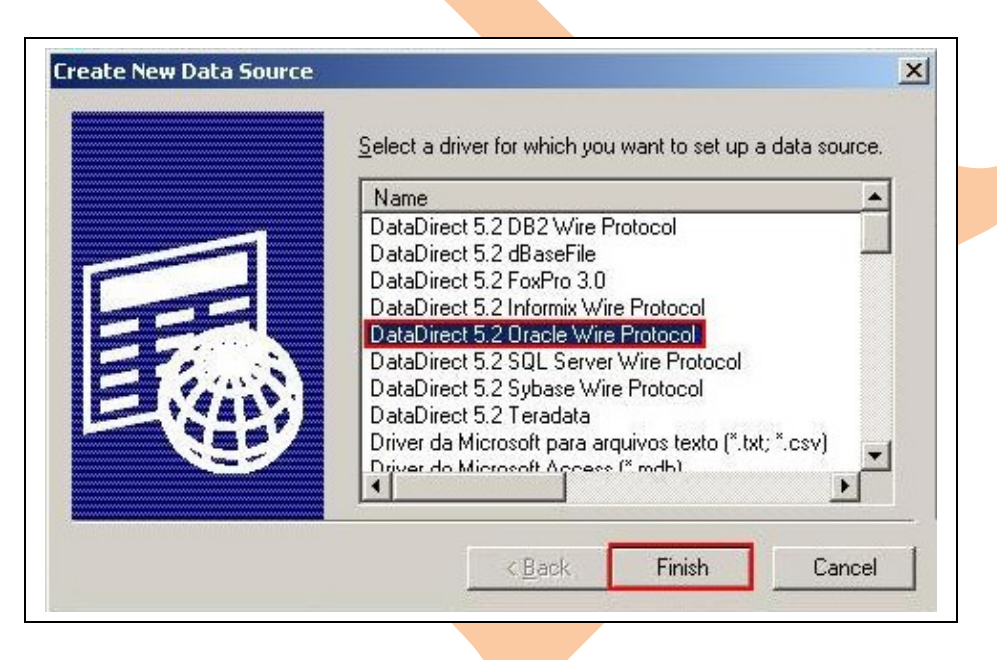

**Step 11:** After click on finish button ODBC wire Protocol Driver Setup and fill information Data Source Name- Any name of Data Source according to user Description- description of data source

Host-system name (Go to My Computer property and click on system name) Port no- 1521 default port no or according to data base

**Import data from data base 1** *l* **<b>intp://bispinformatica.wordpress.com/** 6

## SID- data base name

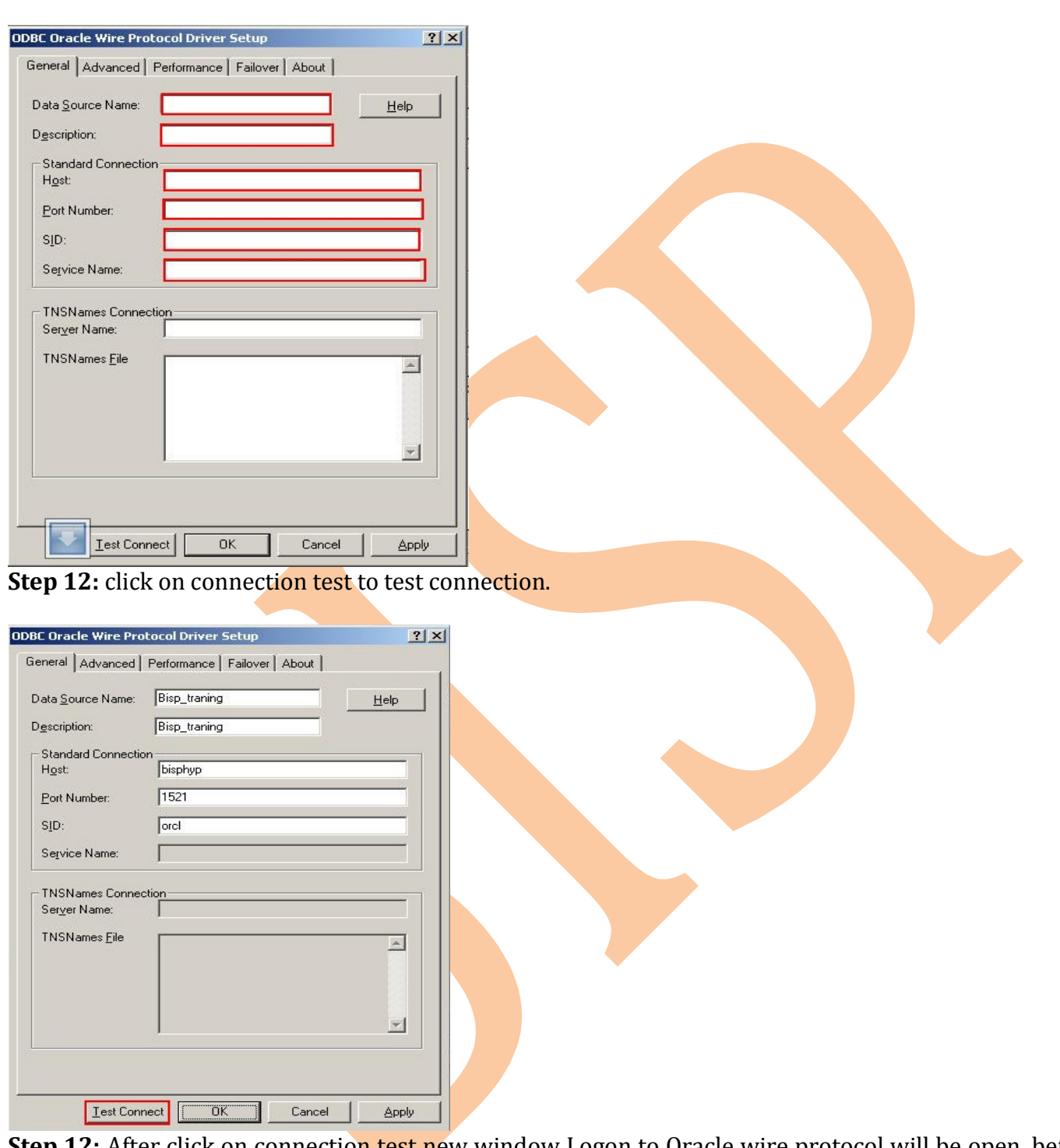

Step 12: After click on connection test new window Logon to Oracle wire protocol will be open, before to logon in to Oracle firstly fill data base User name and password then click ok.

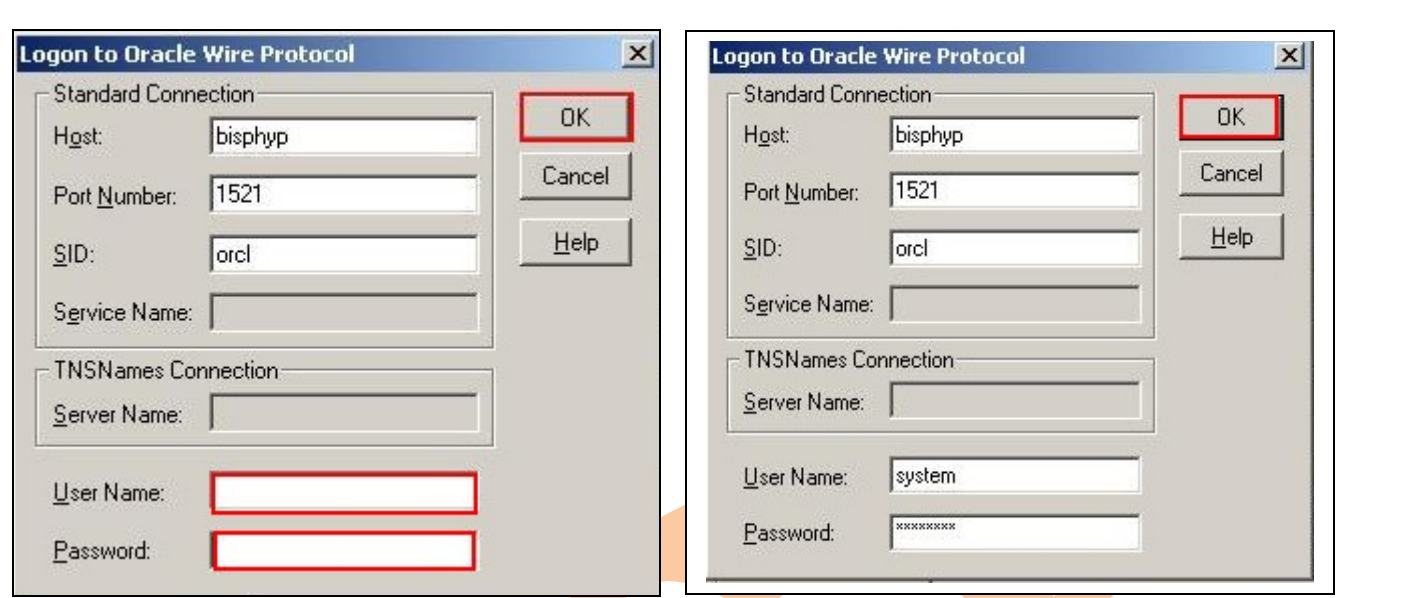

**Step 13:** If connection establishes successfully then success massage will show click ok for further process.

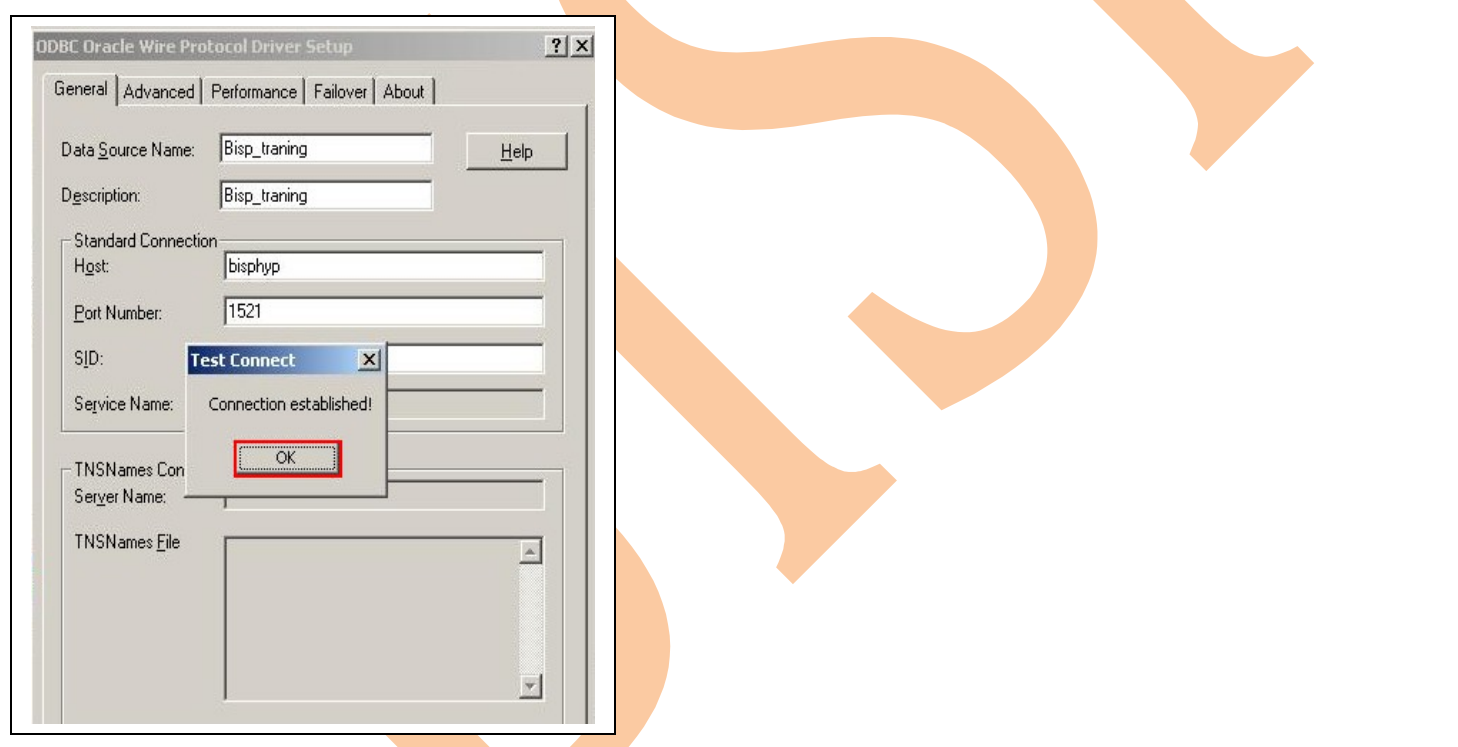

Step 14: now again back to ODBC Data Source Administrator window, now connection can be seeing to add more connection click on Add or to import data from data base click on ok.

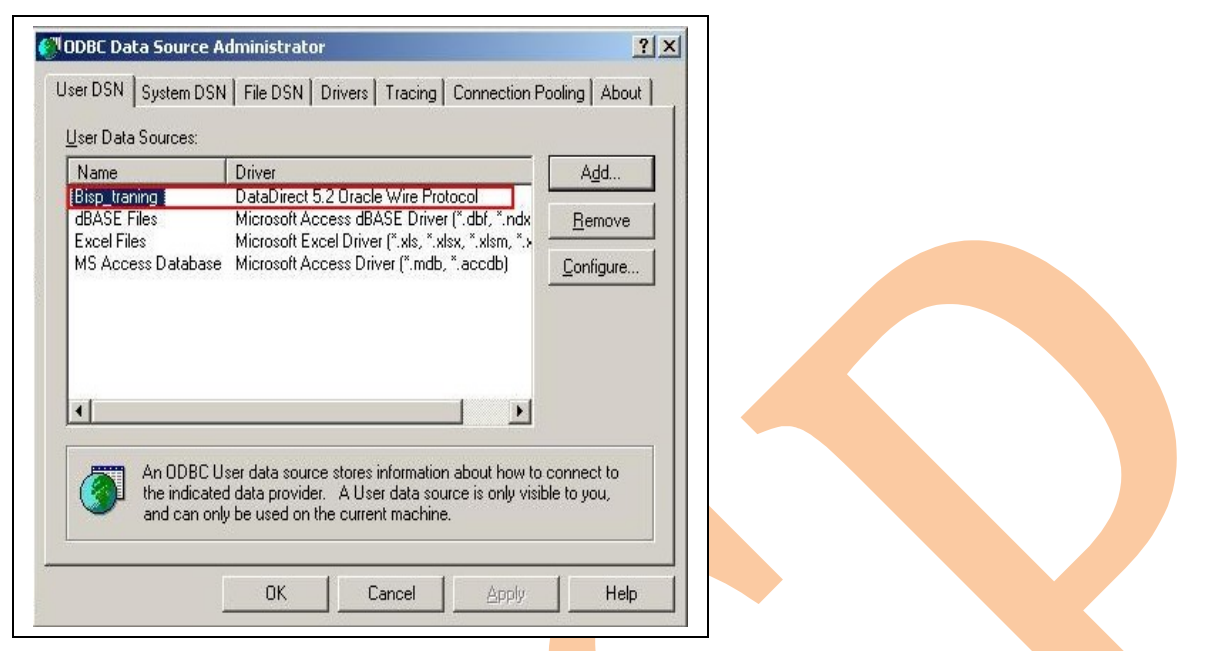

**Step 15:** After click on ok import table window will be open then select ODBC data source

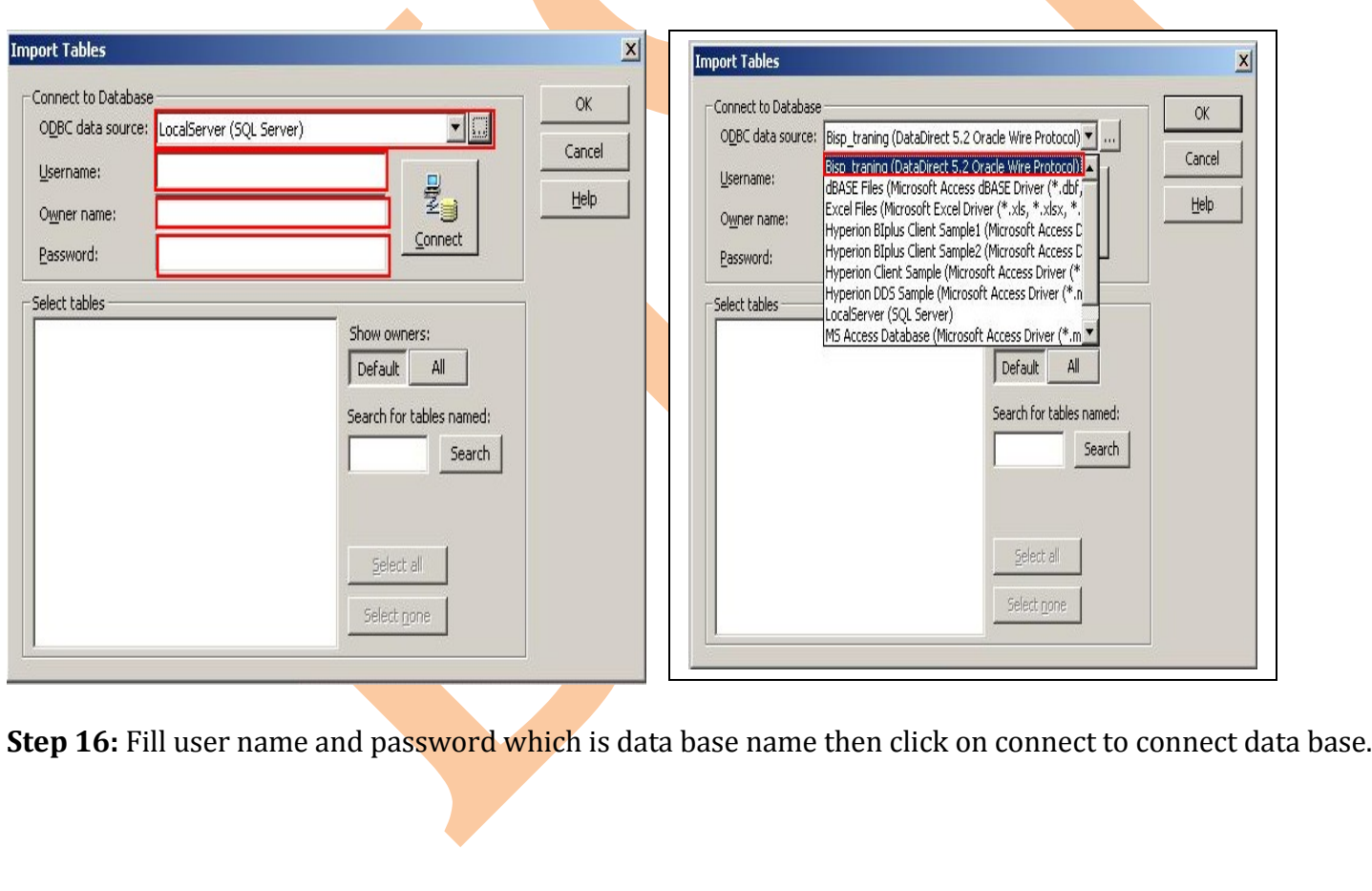

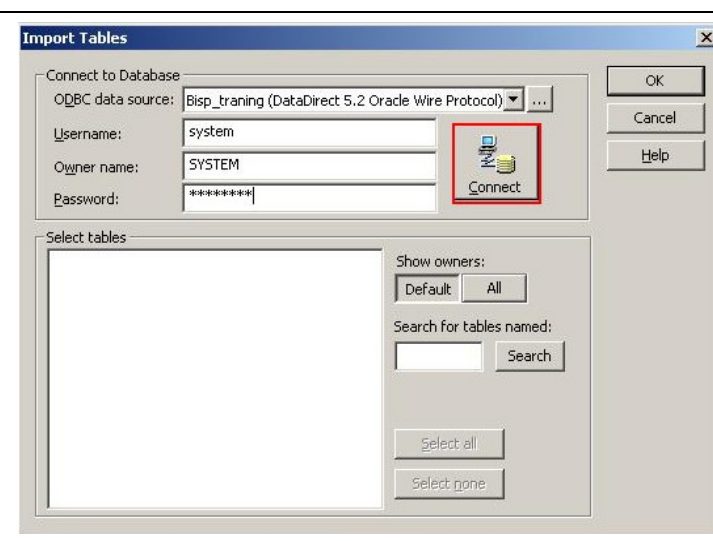

**Step 17:** After click connects System folder will show, click on it and folder will show to import data.

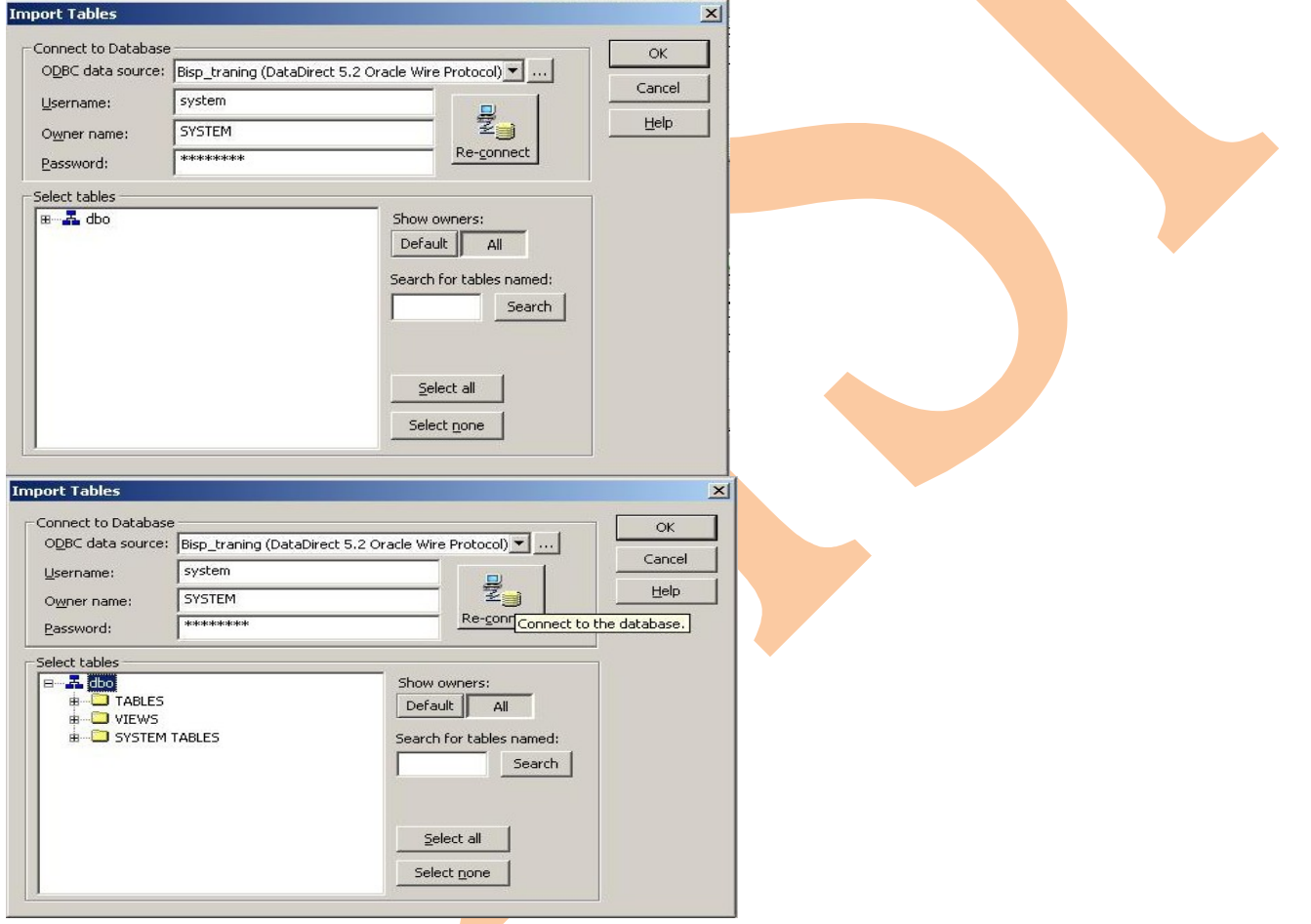

**Step 18:** click import folder select table then click on ok or import multiple data hang ctrl and select multiple then click on ok. Now connection established successfully to use data.

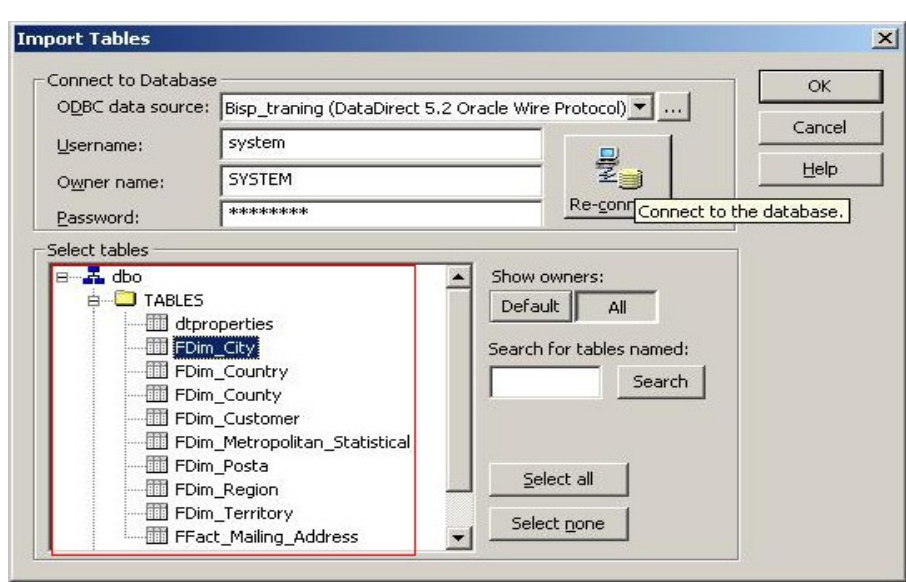

**Step 19:** this will show like following table in informatica.

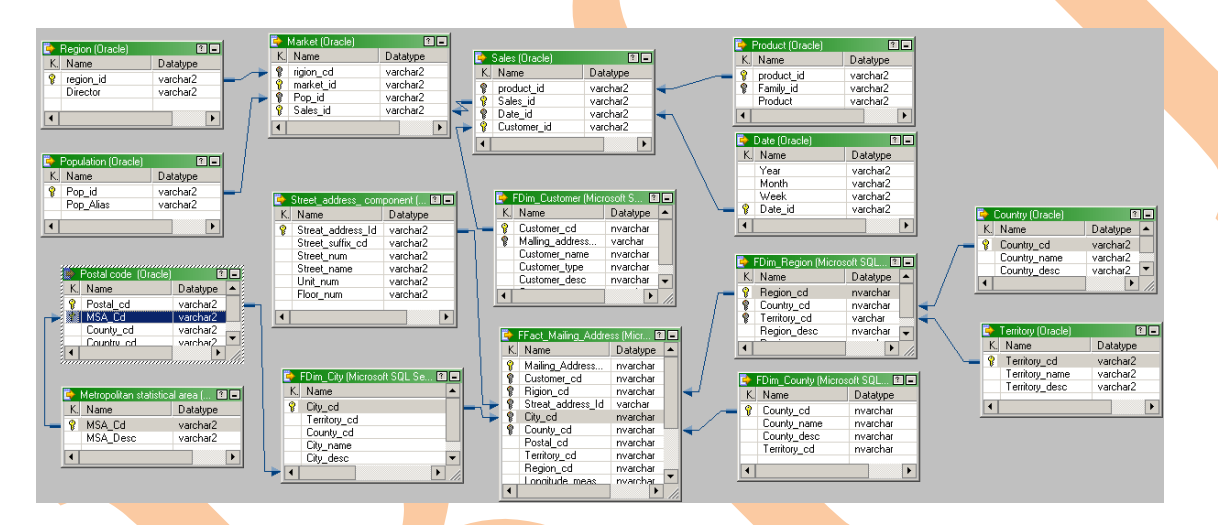

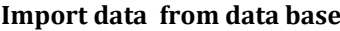